# **IWAVEPORT WLM54GP30-ESD**

**USER MANUAL** 

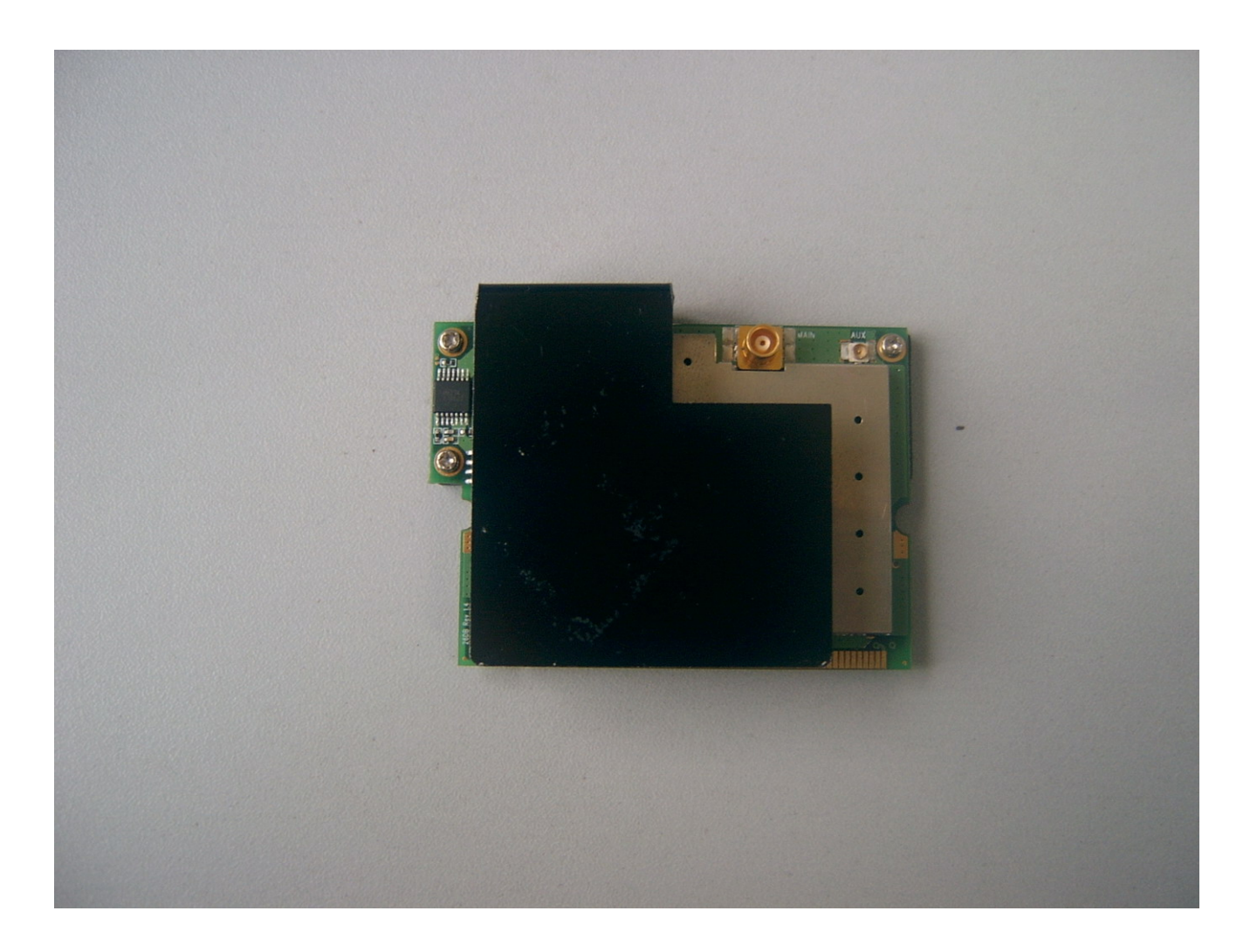

# **© Copyright 2007 Compex Systems Pte Ltd**

All Rights Reserved

This docume nt contains information, which is protected by copyright. Reproduction, adaptation or tra nslation without p rior pe rmission is p rohibited, except as allowed under the copyright laws.

# **Trademark Information**

Compex® is a regi stered t rademarks o f Co mpex, I nc. Mic rosoft Windows an d the W indows l ogo are th e tr ademarks of Microsoft Corp. NetWare is th e registered tr ademark of N ovell I nc. All oth er br and an d pro duct n ames ar e trademarks or registered trademarks of their respective owners.

Notice: Cop yrights © 2007 by Comp ex, Inc. All rights re served. Rep roduction, adaptation, or translation without prior permission of Compex, Inc. is prohibited, except as allowed under the copyright laws.

Manual Revision by Daniel

Manual Number: U-0539-V1.8C Version 1.8, May 2007

# **Disclaimer**

Compex, Inc. provides this ma nual without warranty of any kind, expressed or implied, in cluding but not limit ed to the im plied w arranties of m erchantability and fitn ess fo r a particuar prpose. Compex, I nc. may mak e improvements and/or changes to the product and/or specifications of the product described in this maual, without prior notice. C ompex, Inc will not be liable for any technical inaccuracies or typographical errors found in this guide. Changes are periodically made to the information contained herein and will be incorporated into later versions of the manual. The information contained is subject to change without prior notice.

# **Your Feedback**

We value your feedback. If you find any errors in this user's manual, or if you have suggestions on improving, we would like to hear from you. Please contact us at:

Fax: (65) 62809947 Email: feedback@compex.com.sg

# **FCC NOTICE**

This device has been tested and found to comply with the limits for a C lass B digital device, pursuant to Part 15 of the FCC Rules. These limits are designed to provide re asonable protection ag ainst harmful interfe rence in a re sidential installation. Thi s devi ce g enerates, uses and c an r adiate r adio fr equency energy and, if no t installed and used in accordance with the instructions, may cause h armful inter ference to ra dio c ommunications. Ho wever, th ere is n o guarantee th at i nterference will not occur in a particul ar instal lation. I f thi s device do es cause harmf ul inte rference to radio or television recep tion, th e user is encouraged to try to correct the in terference by one or more of the following measures:

- Reorient or relocate the receiving antenna.
- Connect the comp uter in to an outlet on a ci rcuit d ifferent from that to which the receiver is connected.
- Increase the separation between the computer and receiver.
- Consult the dealer or an experienced radio/TV technician for help.

**Caution**: Any changes or modifications not e xpressly approved by the grantee of this device could void the user's authority to operate the equipment.

**FCC Compliance Statement:** This device complies with Part 15 of the FCC Rules. Operation is subject to the following two conditions:

- 1. This device may not cause harmful interference, and
- 2. This de vice must acc ept an y in terference rec eived, incl uding interfere nce that may cause undesired operation.

This device must accept any interference received, including interference that may cause undesired operation.

*Caution:* Exposure to Radio Frequency Radiation.

This equipment must be installed and operated in accordance with provided instructions and the antenna(s) used for this transmitter must be installed to provide a separation distance of at least 20 cm from all persons and must not be co-located or operating in conjunction with any other antenna or transmitter. End-users and installers must be provide with antenna installation instructions and transmitter operating conditions for satisfying RF exposure compliance.

# **FCC** Caution

1. The device complies with Part 15 of the FCC rules. Operation is subject to the following two conditions:

(1) This device may not cause harmful interference, and

(2) This device must accept any interference received, including interference that may cause undesired operation.

- 2. FCC RF Radiation Exposure Statement: The equipment complies with FCC RF radiation exposure limits set forth for an uncontrolled environment. This equipment should be installed and operated with a minimum distance of 20 centimeters between the radiator and your body.
- 3. This Transmitter must not be co-located or operating in conjunction with any other antenna or transmitter.
- 4. Changes or modifications to this unit not expressly approved by the party responsible for compliance could void the user authority to operate the equipment.

NOTE: This device is approved for OEM installation with specified antennas as listed in this Manual. It is the responsibility of the Installer to comply with the separation distance for satisfying RF exposure compliance.

#### **End Product Labeling**

The final end p roduct must be labeled in a visible ar ea with the following: **"Contains FCC ID: TK4-WLM54GP30ESD"**

#### **ICES 003 Statement**

This Class B digital apparatus complies with Canadian ICES-003.

### **Declaration of Conformity**

Compex, Inc. declares the following: Product Name: Compex Wireless Mini-PCI Network Adapter Model N o.: Co mpex iW avePort WLM54GP30-ESD c onforms to the foll owing Product Standards:

#### **Radiated Emission Standards:**

ETSI EN 300 328-2: July 2000; FCC: 47 CFR Part 15, Subpart B, ANSI C63.4-1992; 47 CFR Part 15, Subpart C (Section 15.247), ANSI C63.4-1992. **Conducted Emission Standards:**  ETS 300 826: Nov. 1997. **Immunity Standards:**  IEC 801-2; IEC 801-3; IEC 801-4 **Low Voltage Directive:**  EN 60 950:1992+A1: 1993+A2: 1993+A3; 1995+A4; 1996+A11: 1997

*Therefore, this product is in conformity with the following regional standards:*  **FCC Class B**  $-$  f ollowing the pro visions of FCC P art 15 directive; **CE Mark**  $$ following the provisions of the EC directive.

This Class B digital apparatus complies with Canadian ICES-003.

### **Technical Support Information**

The w arranty i nformation an d regis tration f orm ar e found i n th e Quic k I nstall Guide.

For t echnical supp ort, you may con tact Compex o r its su bsidiaries. Fo r you r convenience, you may also seek technical assistance from the local distributor, or f rom the autho rized d ealer/reseller that you have p urchased this p roduct from. For technical support by email, write to support@compex.com.sg.

Refer to the table below for the nearest Technical Support Centers:

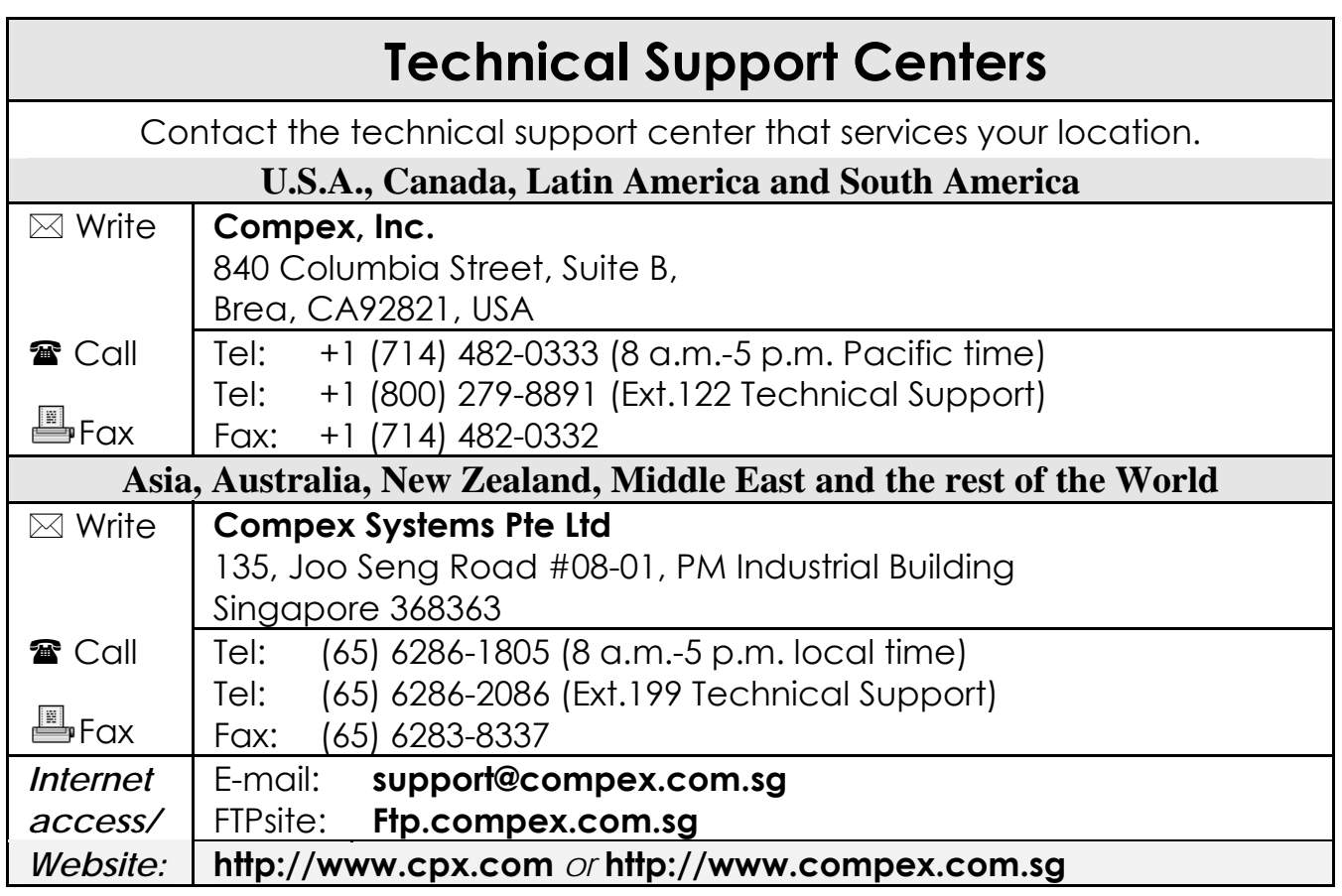

Product Overview

# ·**Introduction**

Thank y ou f or p urchasing t his Wireless Network Adapter. Data security is facilitated with WPA, IEEE 802.1x Authentication and 64-bit, 128-bit and 152-bit WEP (W ired Eq uivalent Priva cy). The y s upport e asy Plug an d Play installa tion and combine simplicity, data privacy, and reliability for your wireless network.

### **Chapter 1 Basic Setup**

This chapter outlines the basic requirement for the installation and configuration of the network adapter.

This network adapter is a plug-and-play device. You can plug it into the PCI slot of your PC for auto-detection.

### **1.1 H ardware Installation**

- 1. Turn off your PC and switch off the pow er from th e m ain pow er supply.
- 2. R emove the back cover of the PC.
- 3. Then insert the network adapter into your PCI slot as shown below. Ensure that the network adapter is properly seated into the slot.
- 4. Replace the back cover.
- 5. Power on your PC.

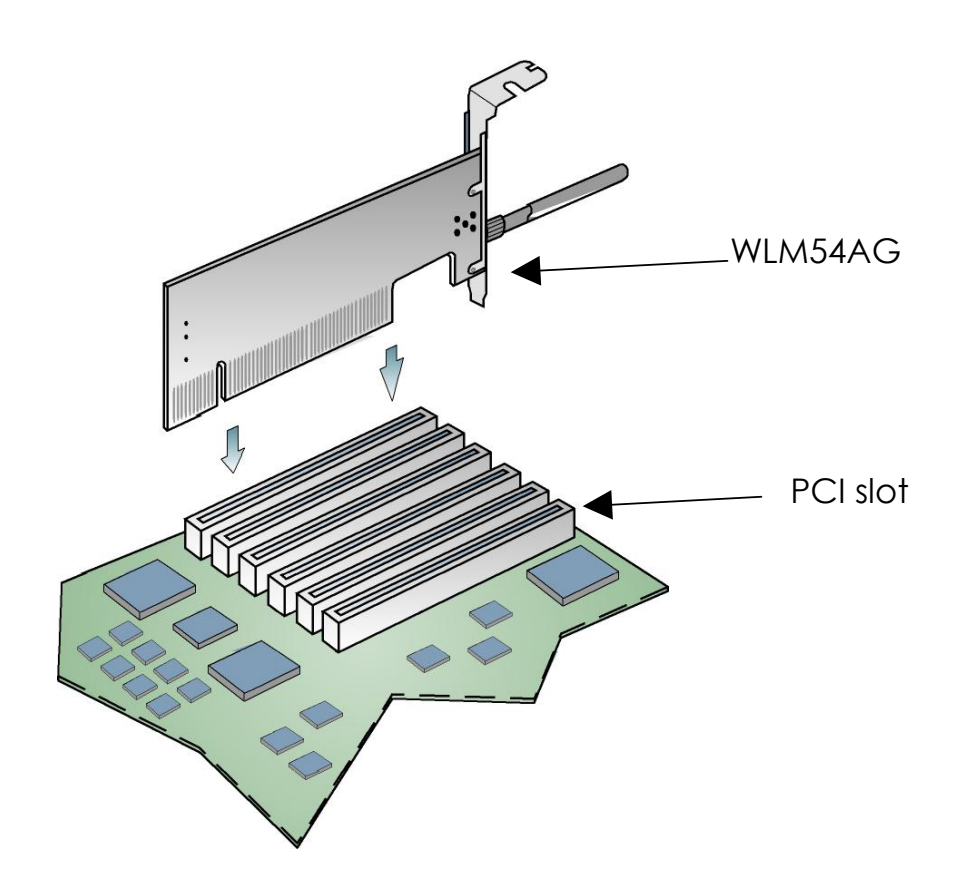

### **1.2 D river & Utility Installation**

- 1. Insert the Product CD into your computer CD-ROM drive.
- 2. Click on **Driver & Utility** section and the system will run the *setup.exe* automatically.
- 3. N ext, the **Atheros Client Installation Program** screen appea rs. Click on the **Next>** button to proceed.

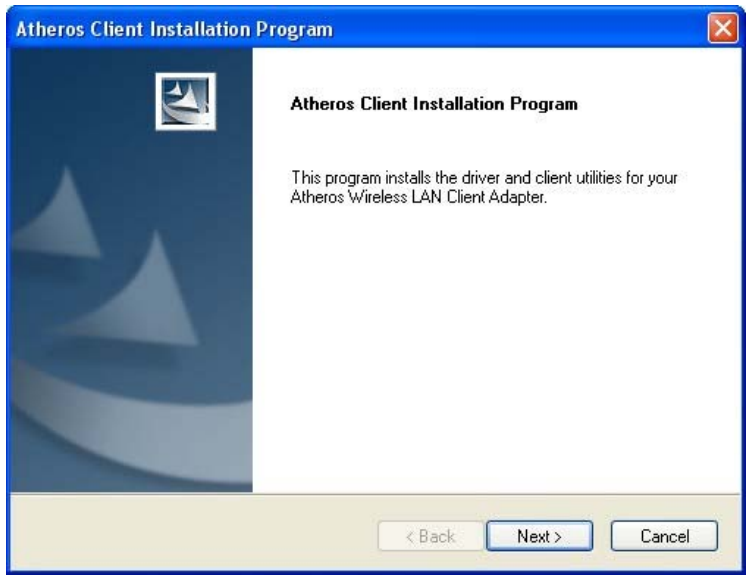

4. When the License Agreement screen appears, you are r equired to read and accept the agreement to c ontinue. Click on the **Next>** button to proceed.

5. Select your preferred setup:

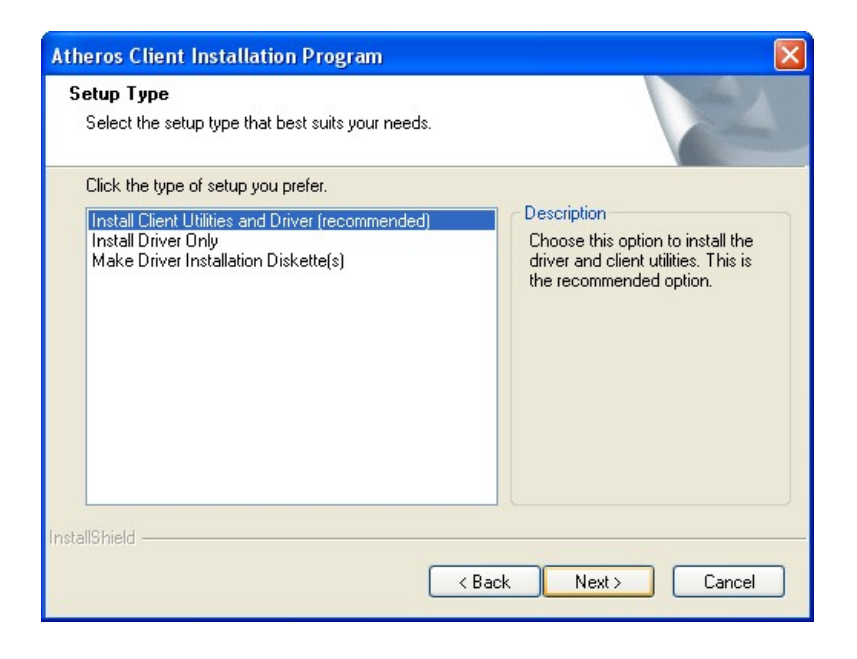

#### **Install Client Utilities and Driver (Recommended) option**

You a re r ecommended to sel ect this setup ty pe. This op tion wi ll install both the driver and utility that support your PCI adapter.

#### **Install Driver Only option (For Windows XP user only)**

Select th is op tion if y ou are going to u se the W ireless Zero Configuration U tility to configure yo ur PCI a dapter. Note t hat only Windows XP comes with the Wireless Zero Configuration Utility.

#### **Make Driver Installation Diskette(s)**

Select this option if you wish to make a duplicate copy of the driver and store to the diskette/s.

6. Click on the **Next>** button and follow the instr uctions stated on the screen.

#### **For Windows XP users**

7. If y ou a re us ing W indows XP as op erating sy stem, t he f ollowing screen will appear. Read the notice carefully and click on the **Next>** button to proceed.

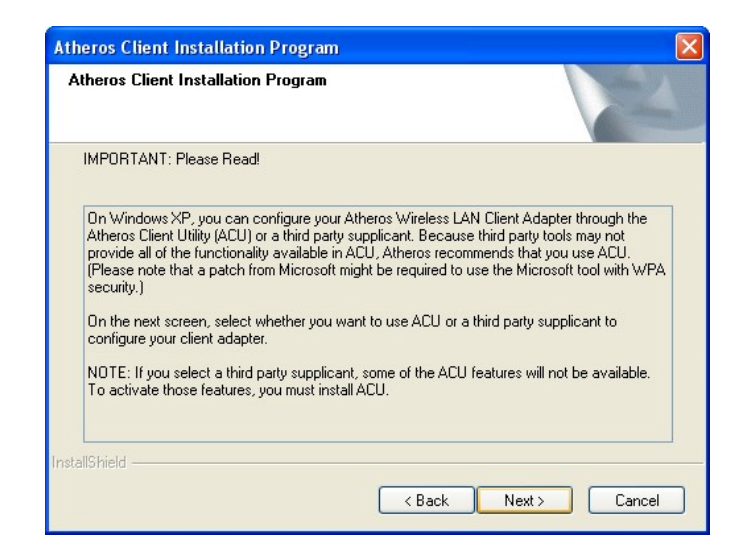

8. Select your choice of tool to assist you in configuring your adapter. Click on the **Next>** button to proceed.

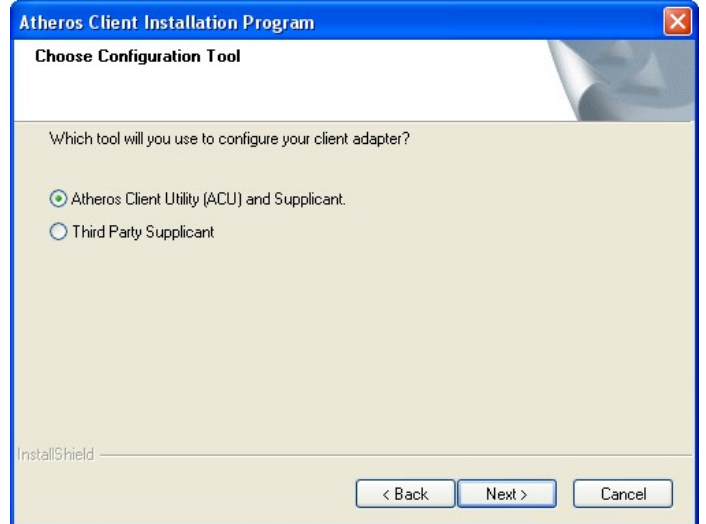

#### **Atheros Client Utility (ACU) and Supplicant option**

Select this option to install your network adapter. (Recommended)

#### **Third Party Supplicant option**

Select this option if you decide to u se Wireless Zero Configuration Utility to configure your wire less device. I nstalling th is t ool w ill o nly allow you to view the status of the connec ted wire less device/ s through the utility; configuration using the utility will not be allowed.

If y ou ha ve se lected **Third Party Supplicant** configuration tool, a screen similar to tha t be low will ap pear, p rompting y ou to enable/disable the system tray icon.

9. Click on the c heckbox bes ides **Enable Atheros System Tray Utility** and cl ick on the **Next>** b utton to proceed.

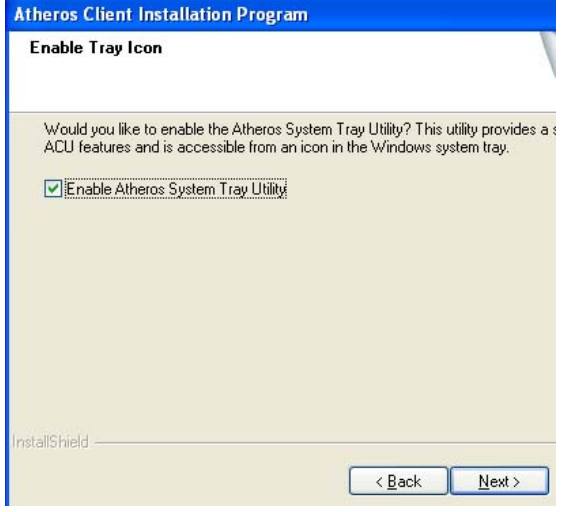

10. The s creen below appears to inform y ou th at the driver will be automatically install ed if you have already inse rted y our cl ient adapter into the PCI slot of your computer.

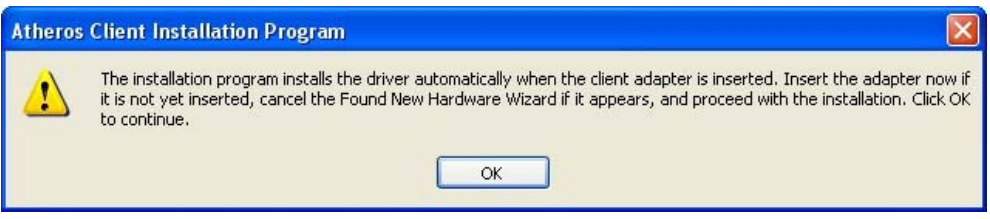

Cancel the **Found New Hardware** Wizard if it appears and click on the **OK** button to begin the installation.

11. If a similar screen similar to the one shown b elow appears, click on the **Continue Anyway** button to continue the installation.

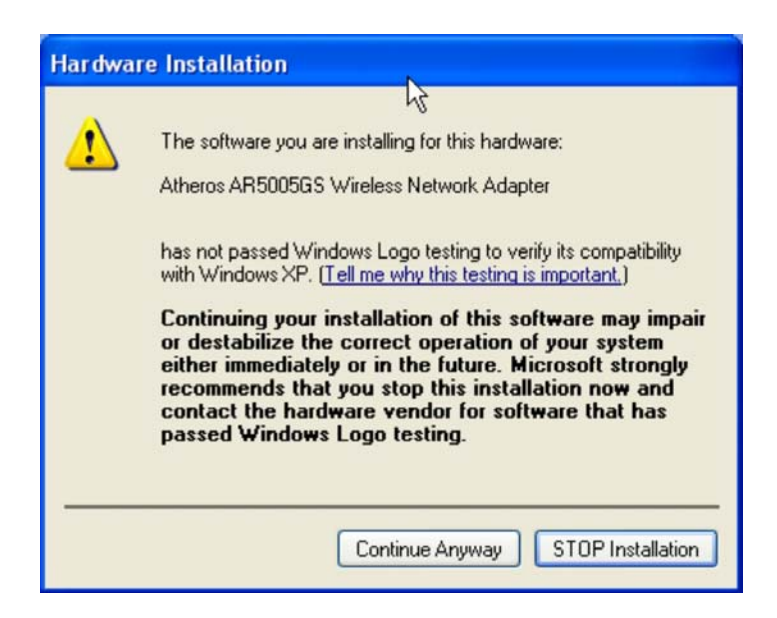

12. Click on the **OK** button to reboot your system and this will complete the installation.

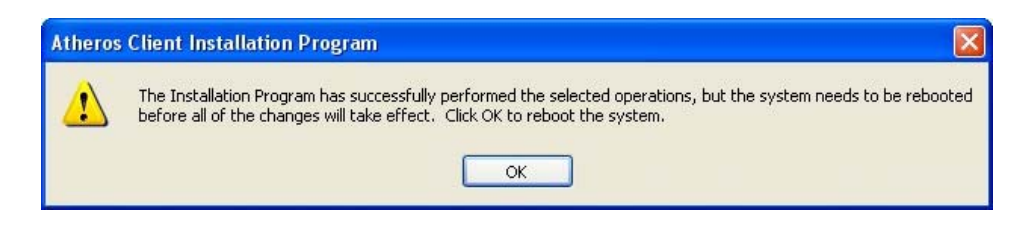

# **Chapter 2 Using the System Tray Utility**

This ch apter w ill elaborate on the Atheros sy stem tray utility found at th e right bottom corner of you r screen. Right click on the utility icon and the menu will appear.

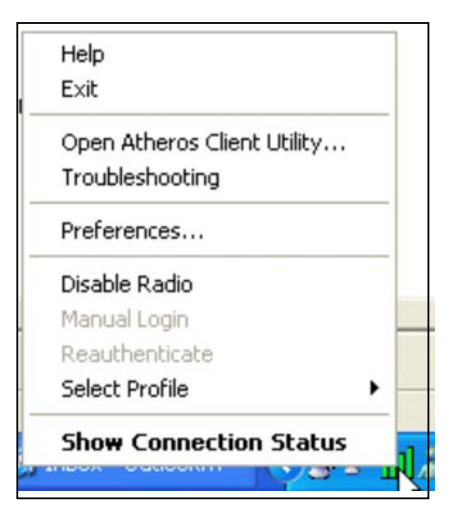

The following explains the different options available on the menu:

#### **Help**

Open the online help.

#### **Exit**

Exit the Atheros Client Utility application. Once you exit, the icon will disappear from the system tray.

#### **Open Atheros Client Utility…**

Launch the Client Utility.

#### Wireless-G Excellent Signal Strength Example

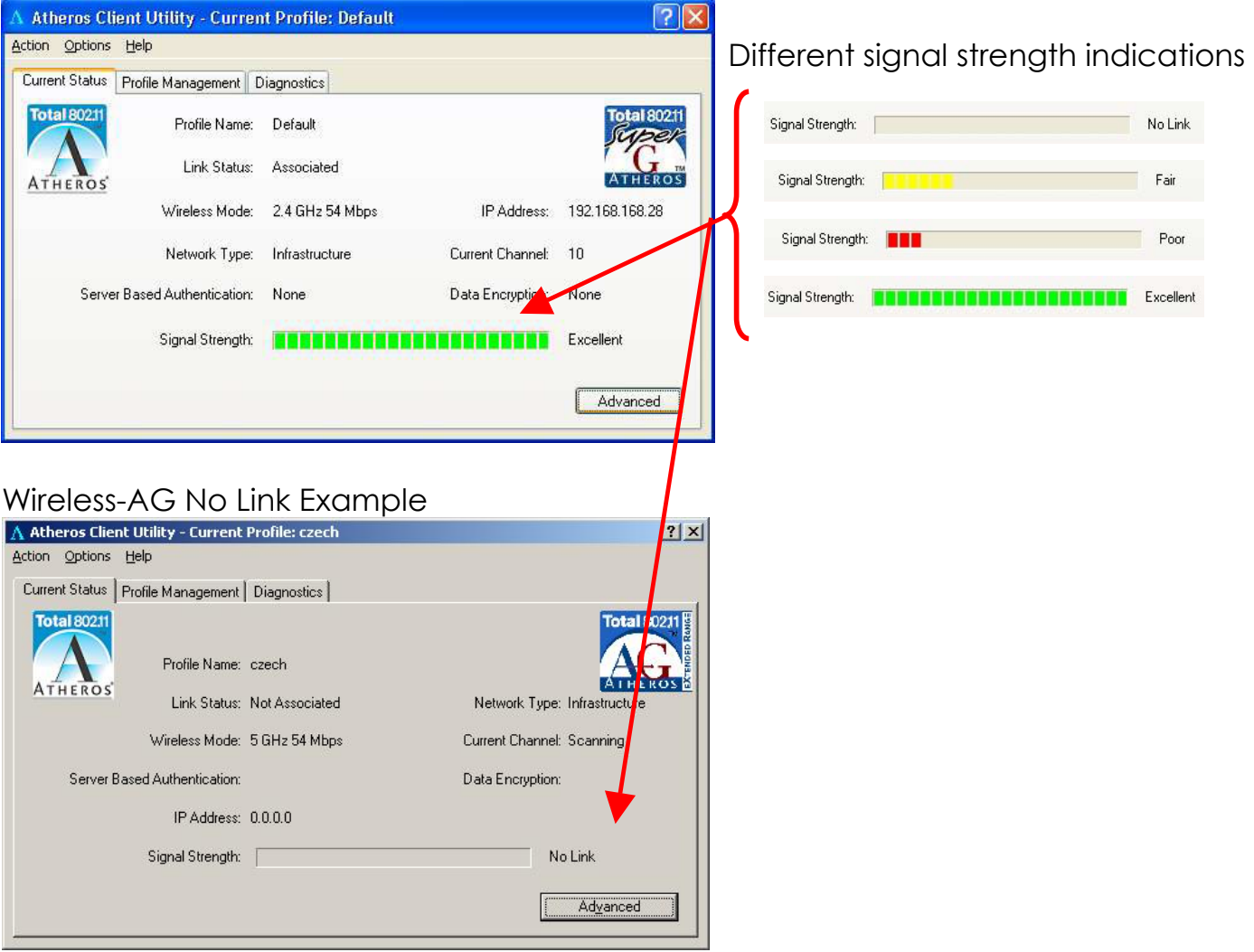

#### **Manual LEAP Login**

If you select this option, you will have to manually start the LEAP authentication process to login to the n etwork instea d of b eing prompted f or y our LE AP username and password during your windows logon.

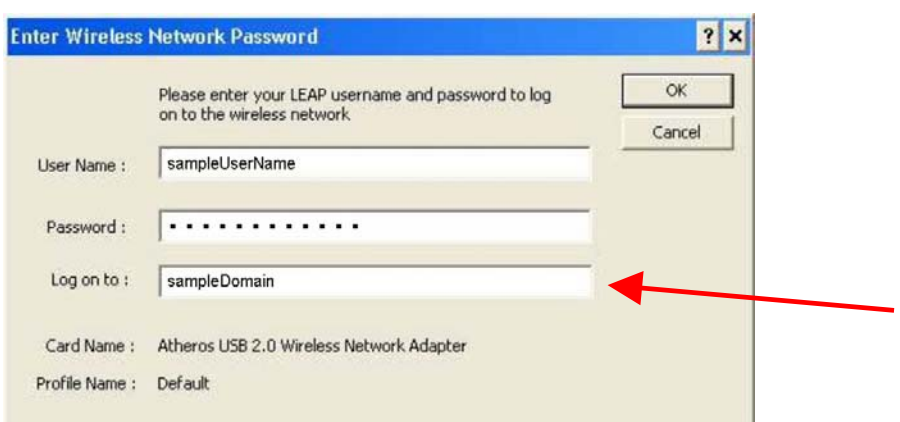

#### **Reauthenticate**

Reauthenticate to a L EAP-configured access point each tim e you l ogin to a LEAP network.

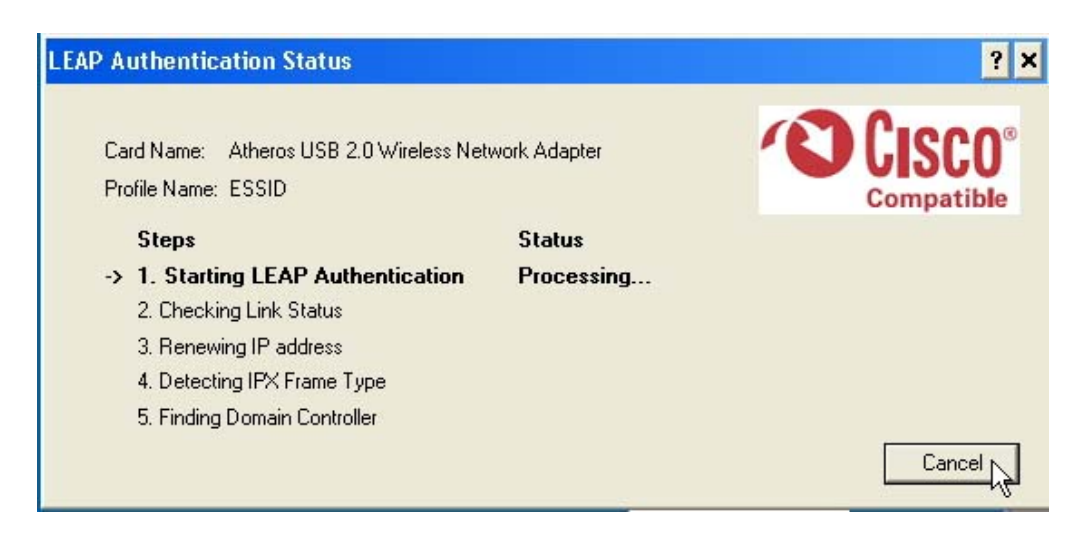

#### **Select Profile**

Click on a co nfiguration profile name to switch to a particular wireless network. If no configuration profile exists, you will need to add a profile first.

#### **Connection Status**

To view the connection status of your wireless PCI adapter.

Alternatively, you may also double click on the utility icon in the system tray.

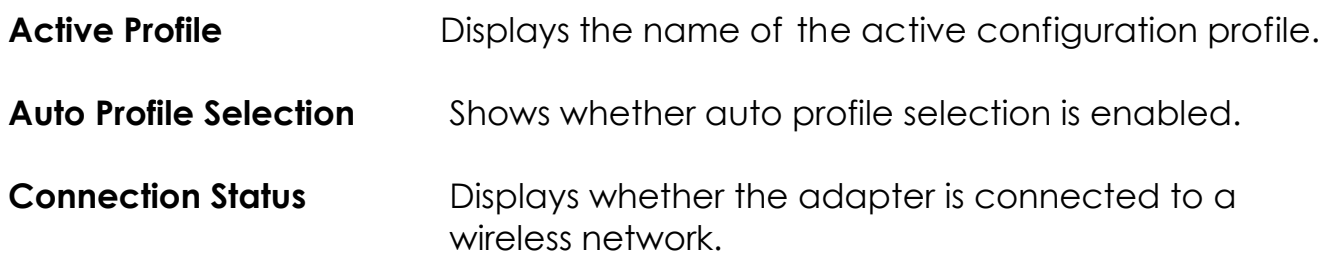

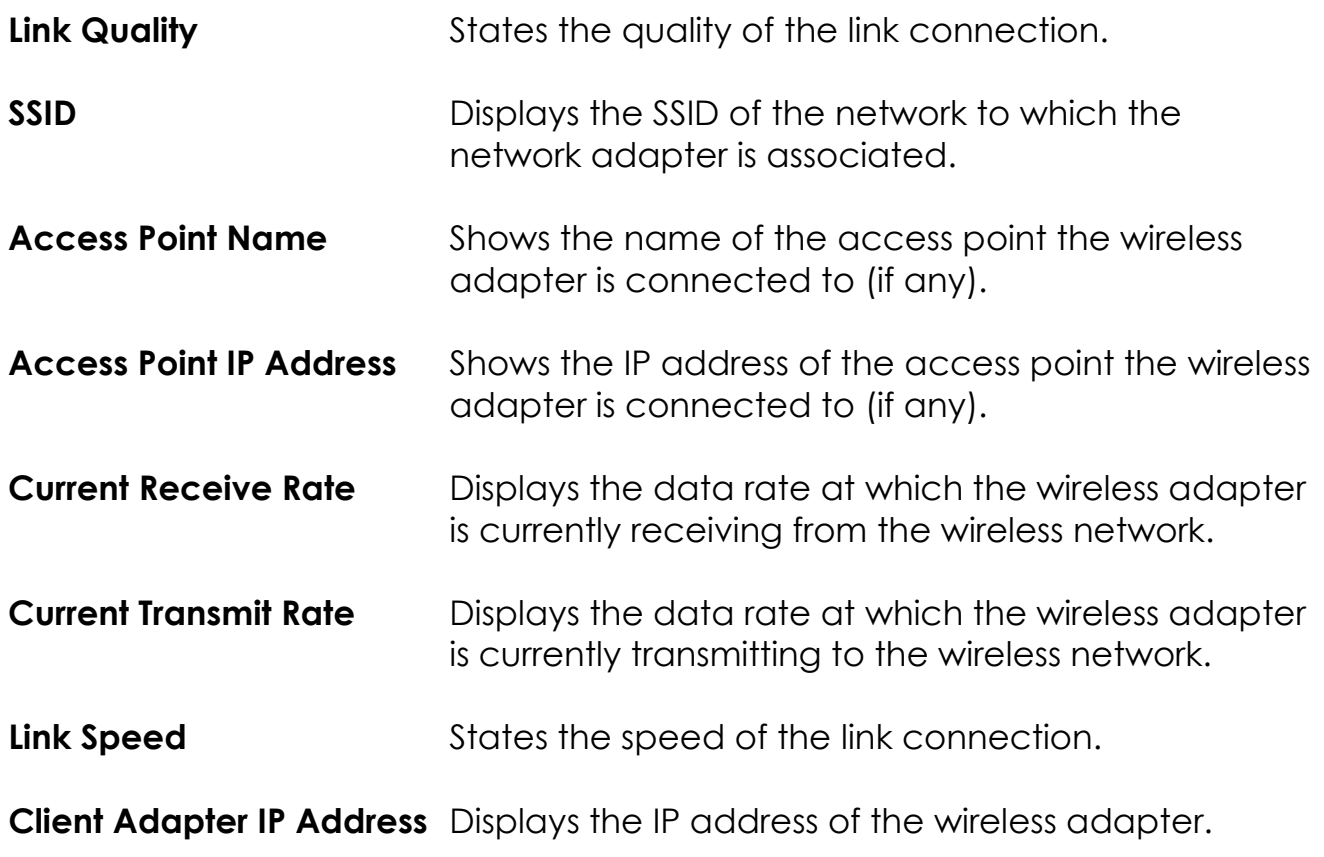

### **Chapter 3 Utility Features**

This chapter shows you how to make use of the utility to view the status of your wireless connection, to change y our settings and also to monitor y our wireless performance via the network statistics.

### **3.1 Current Status Tab**

Displays the performance of the network adapter in the wireless network.

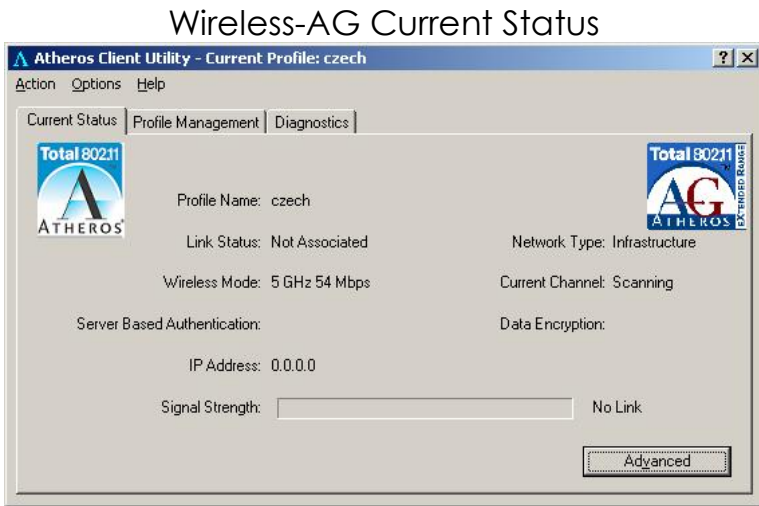

Upon cl icking on the **Advanced** b utton, y ou wil l b e able to vie w all information on th e r espective pro file, e. g. th e types of en cryption an d authentication, the signal strength, the MAC address of the con nected AP (if you are in Infrastructure mode), etc.

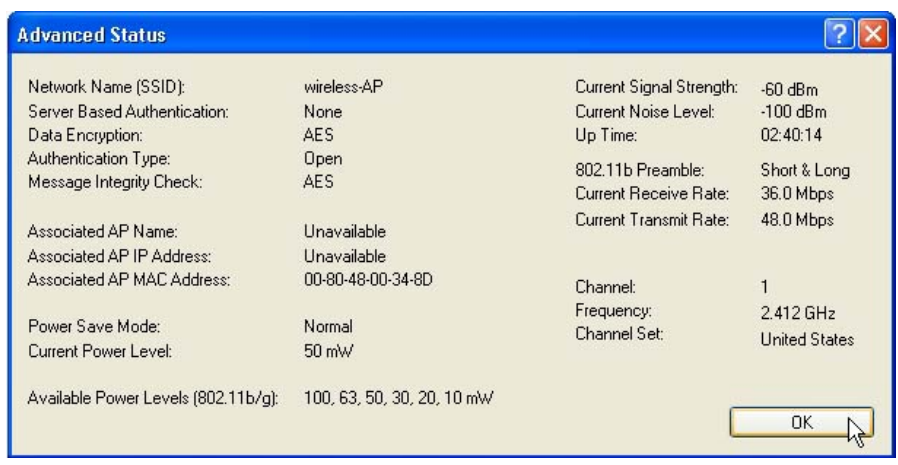

### **3.2 Prof ile Management Tab**

Selecting this tab displays the profiles and the details.

You only need to cr eate a profile if you have more than one wireless connection.

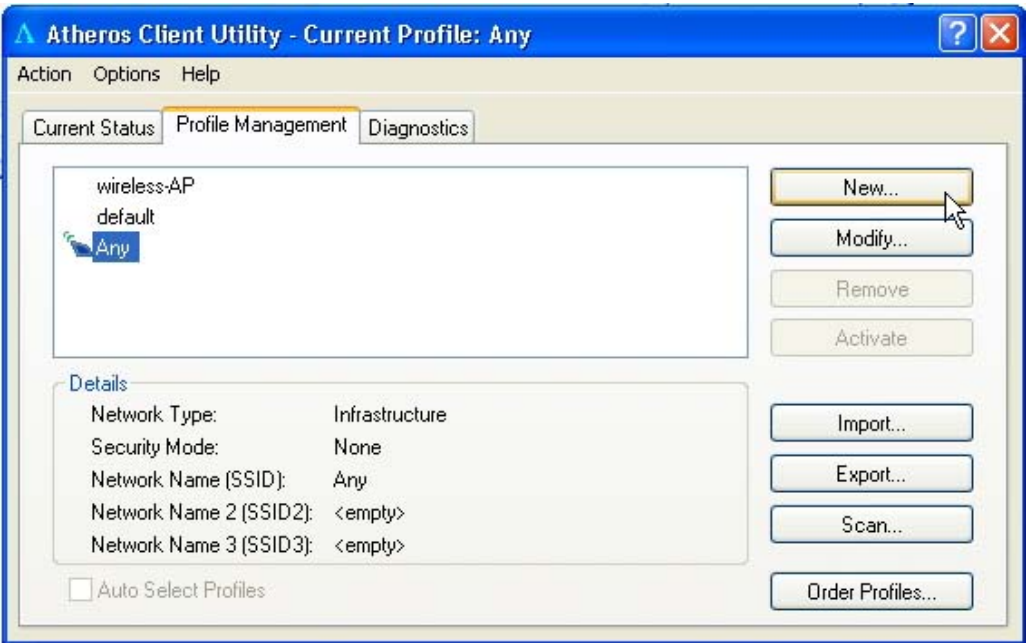

### **3.3 Diagnostics Tab**

The **Diagnostics** tab lists the following receive and transmit diagnostics for packets received by or transmitted to the network adapter.

- Multicast packets transmitted and received
- Broadcast packets transmitted and received
- Unicast packets transmitted and received
- Total bytes transmitted and received

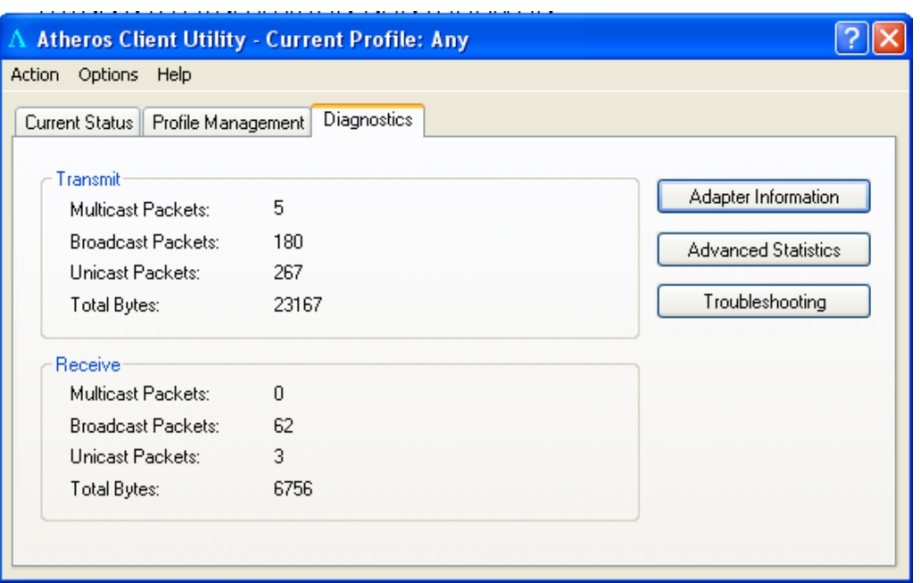

This button shows more deta iled statistical information on frames that are either received by or transmitted by the network adapter.

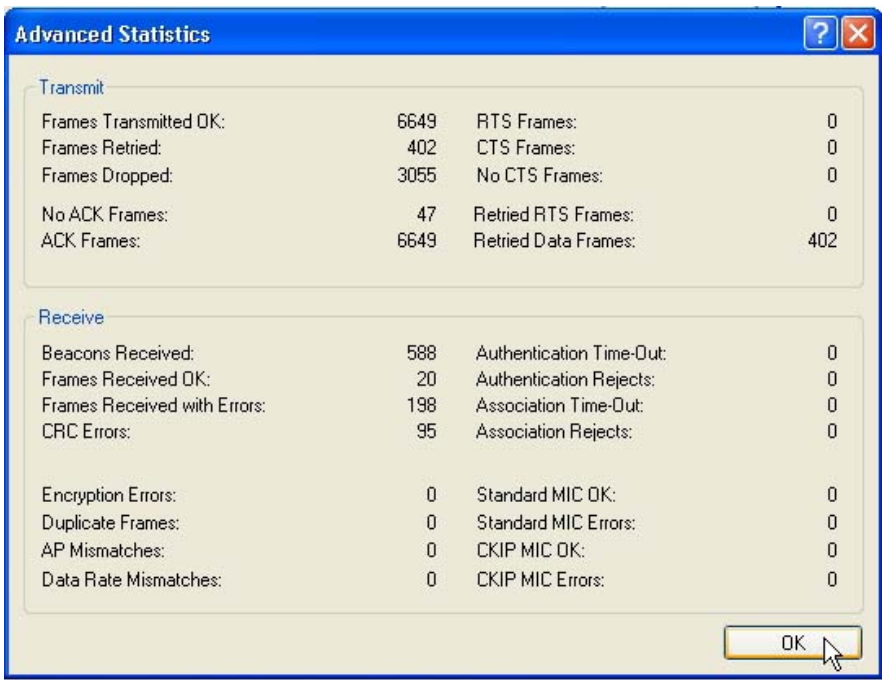

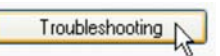

This button allows you to run the diagn ostic test, save the test report and view the test results on the wireless adapter configuration and association.

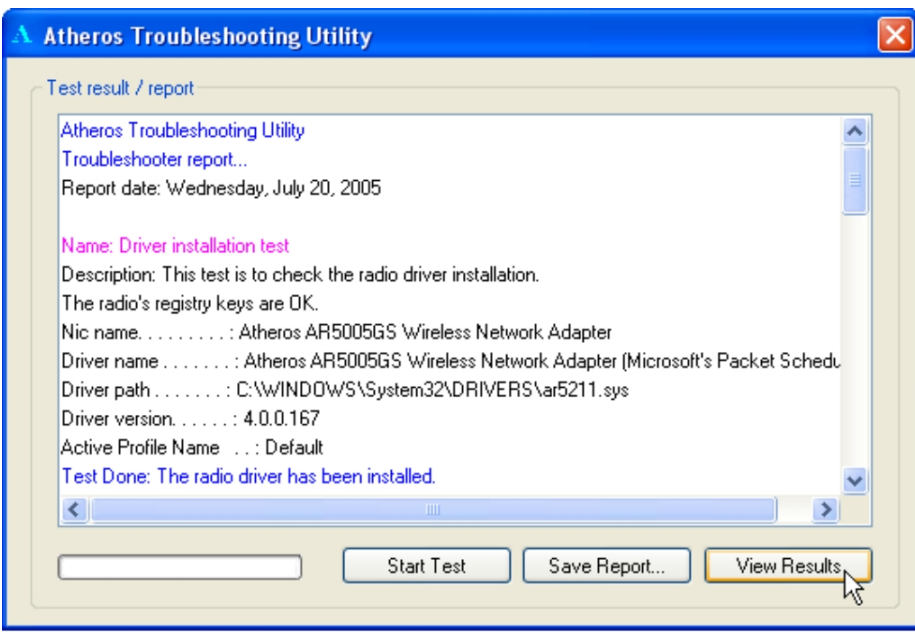

# **Chapter 4 Utility Configuration**

This chapter will elaborate on the Cl ient Manager configuration of the network adapter using some simple examples.

the wireless clients communica te through router, which are devices that act as base station for all wireless communication. Data packets from the wireless clients a re tra nsferred t o the wi reless route r be fore be ing transmitted to other h osts on the netw ork. The number of wireless clients supported depends on the router.

### **4.1 Co nfiguration Mode**

In this example, three work station act as wireless clients to communicate with the w ireless router. Once all con figuration has been done, wire less clients with the sam e SSID as the AP will be able to acc ess wirelessly to PC1 via the wireless router

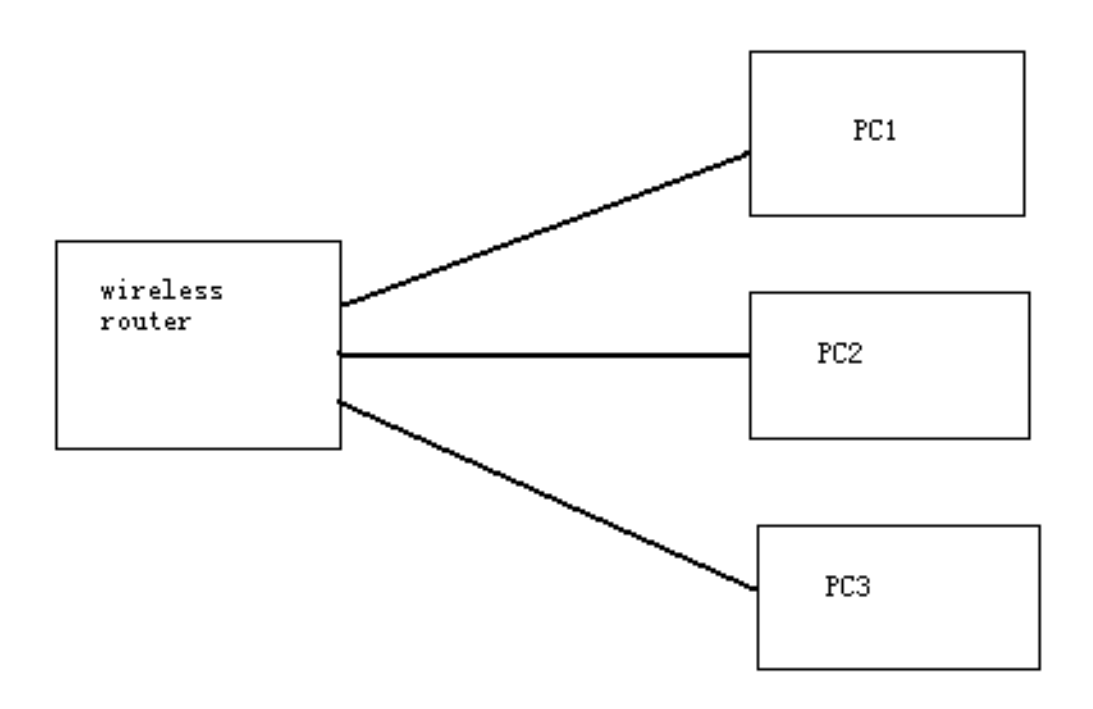

#### **For Router**

Ensure that yo u have en abled the DHCP server in your router an d that your wireless clients are set to receive their IP address dynamically so that the wireless router can assign an IP address to them. Note th e w ireless configuration settings of your router as shown in the figure above.

#### **For PC 1**

- 1. Activate your utility.
- 2. Go to the **Profile Management** tab, click on the **Scan** button to look for the wireless AP.

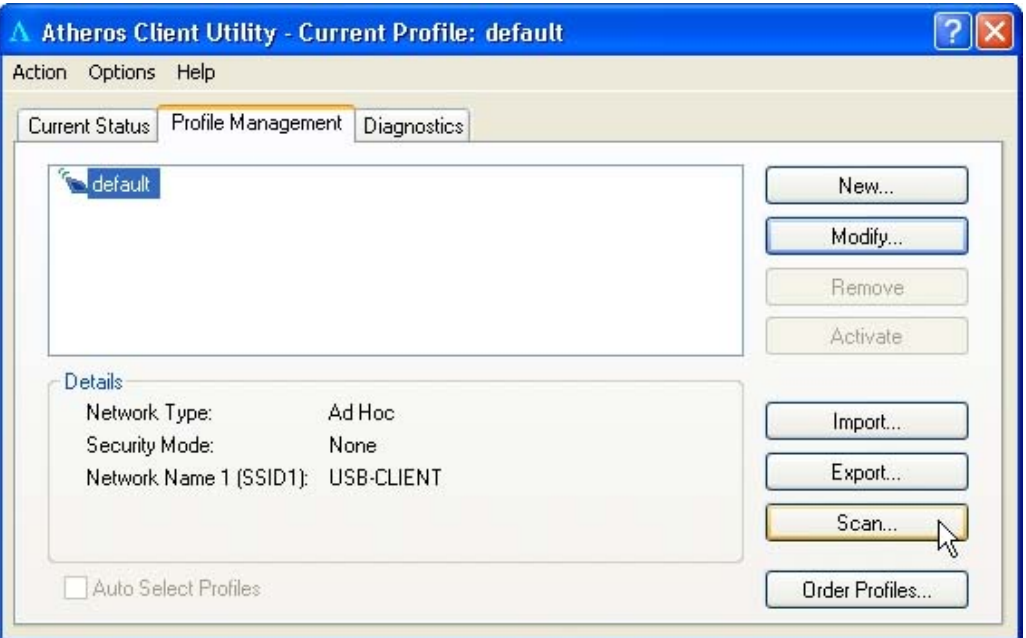

3. Click on the **Refresh** button if your system is unable to detect your wireless AP. Once found, se lect the **Network Name (SSID)** used by the router**:** *wireless-router* and click on the **Activate** button to add i t to your profile list.

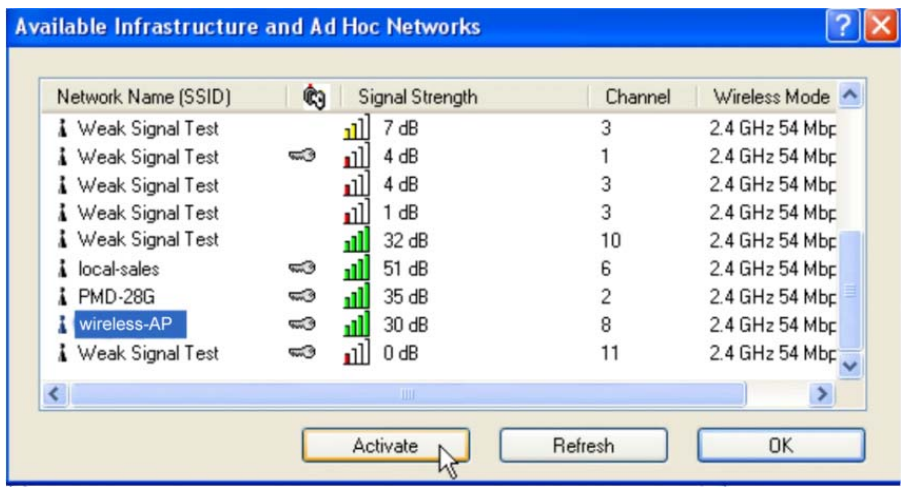

Notice that the SSID has already been pre-configured in this profile.

The SSID of both the wireless router and the wirele ss client must be the same for them to communicate with one another.

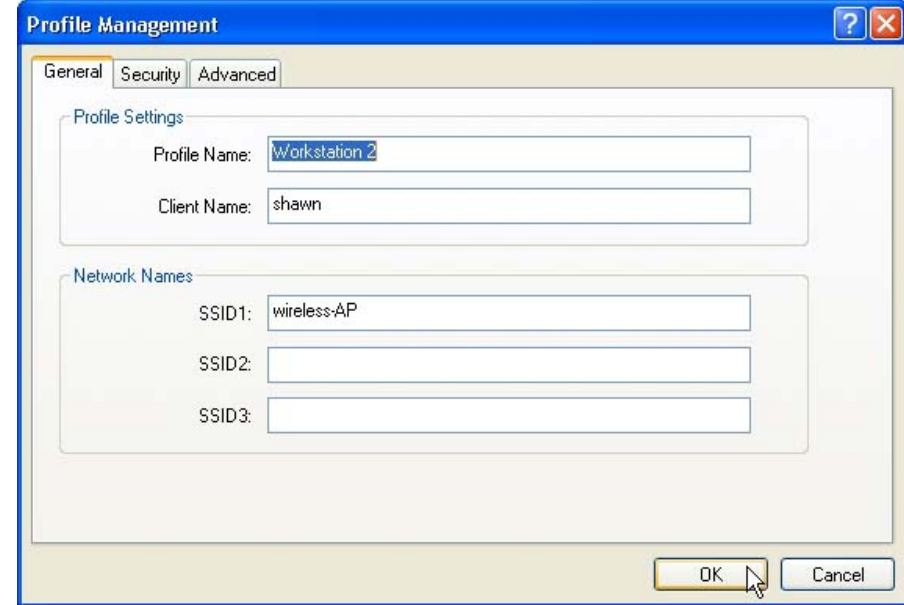

4. E nter the **Profile Name**, e.g. *Workstation 2* for easy identification.

5. Next, proceed to the **Security** tab . The wire less cl ient must us e t he same se curity m ode as the ro uter. In our example , s elect **WPA Passphrase** and click on the **Configure…** button.

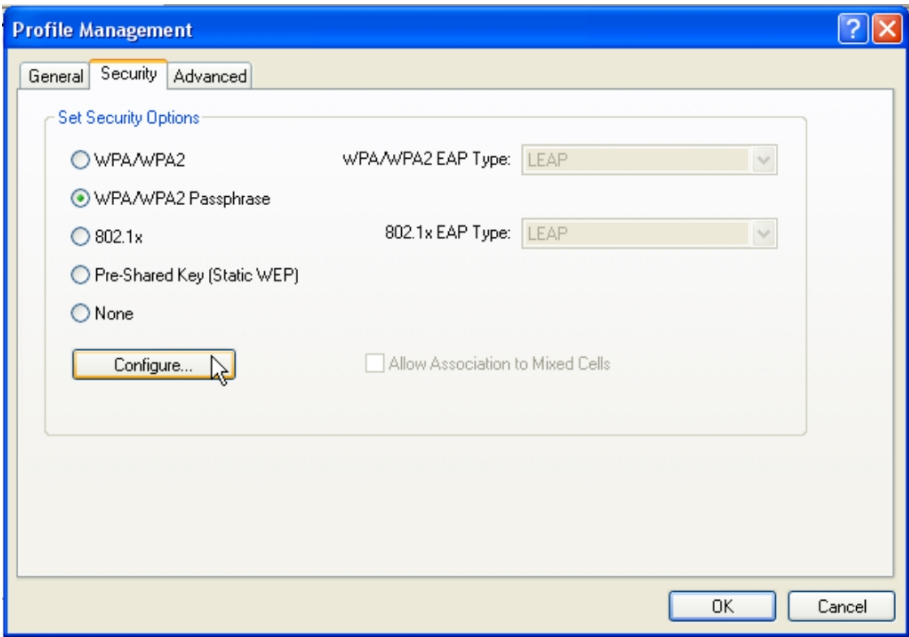

- 6. Enter the enc ryption key in the field provided. Please note that this key must be the sa me as the one that you had configured for your wireless router.
- 7. Click on the **OK** button to update the changes.

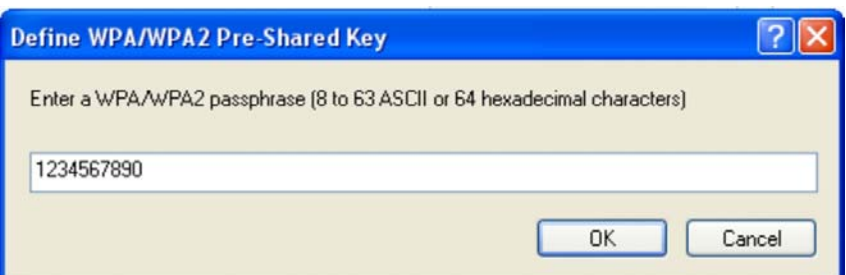

Proceed to your **Current Status** tab to mon itor the connection between the router and the wireless client (PC2).

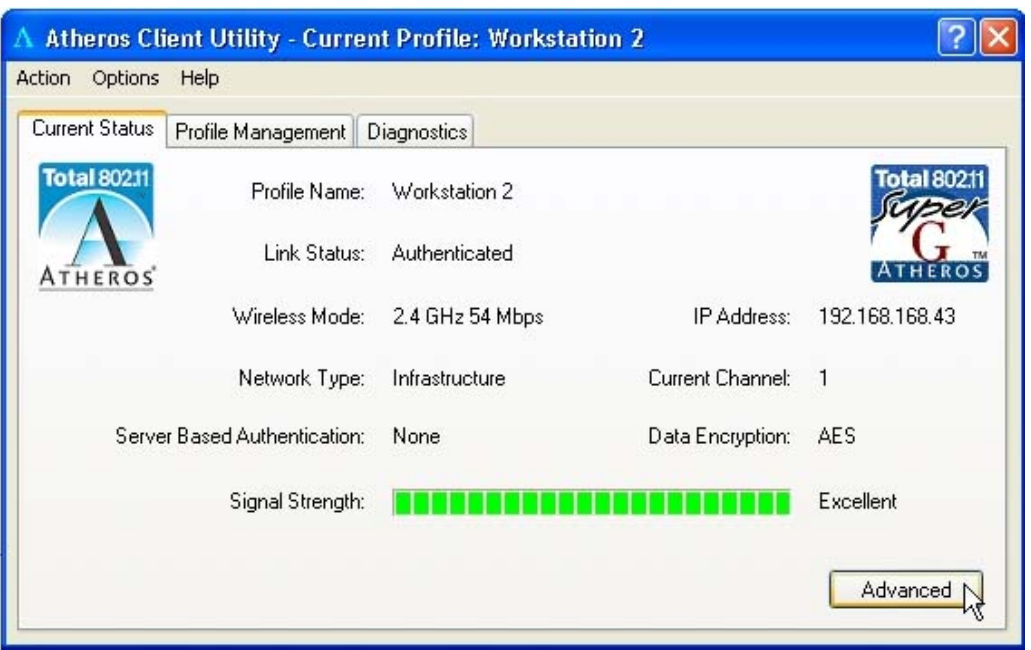

Alternatively, you can a lso check the con nection from the MS-DOS Prompt. From PC2, simply proceed to the **Start** Menu, **Run…** and type in *cmd*. Click on the **OK** button.

In the MS-DOS Prompt window, type *ping 192.168.168.1 –t*, whereby this IP address belongs to your access point.

When the screen appears: Pinging 192.168.168.1: bytes=32 time=2ms TTL=128 Pinging 192.168.168.1: bytes=32 time=2ms TTL=128 Pinging 192.168.168.1: bytes=32 time=2ms TTL=128 ……

This indicates that the con nection betw een the ac cess p oint an d the wireless client has been established successfully!

#### **4.2 Prof ile Management**

This option allows you to manage your profile(s), set your security options, and scan for other wireless networks.

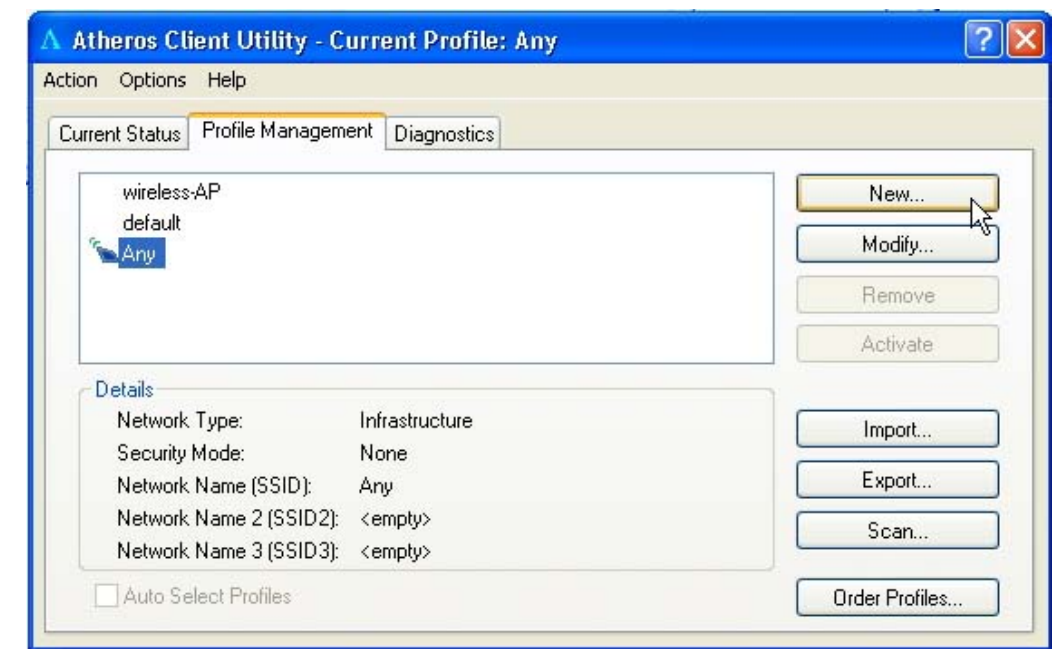

New...

Click on **New** button to cr eate a new profil e. Enter the profile name (a unique name to identify th is p rofile), a cl ient name and the SSI D of the wireless network to conne ct to. Note that the **Client name** refers t o the name that is registered to your PC. You can enter up to 3 different SSIDs in order of preference, per profile. We are usin g *ABC* as the profile name and *APP* as the SSID1

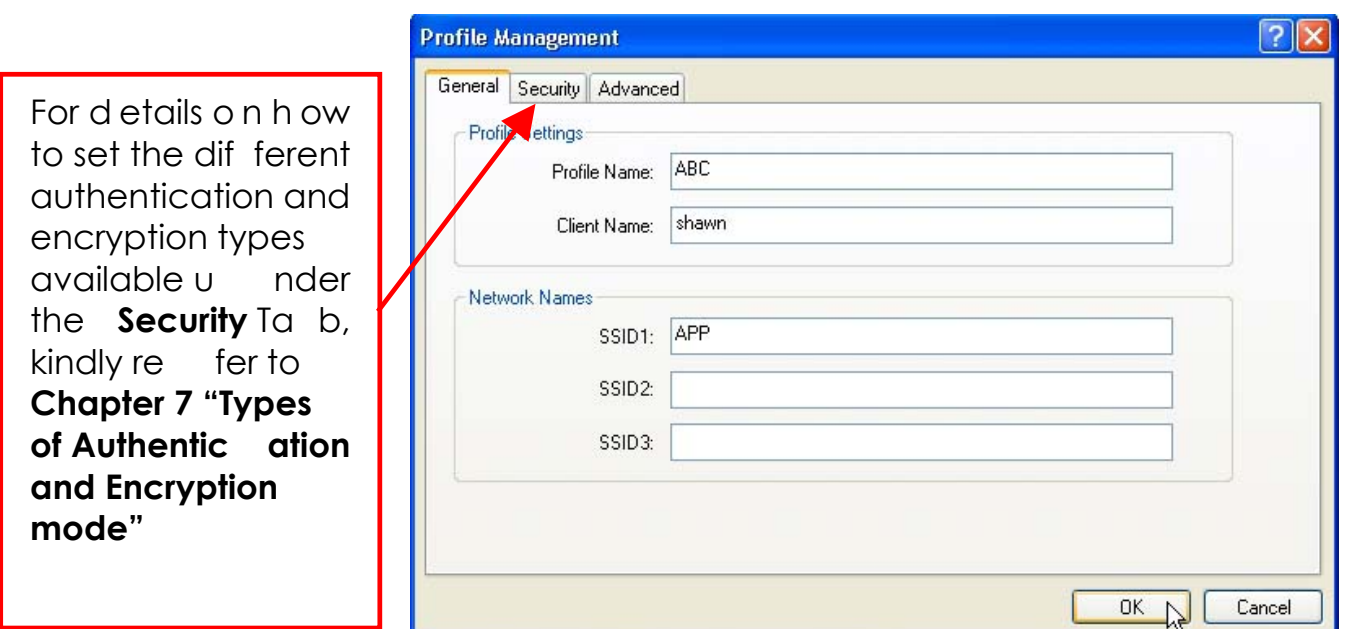

Click on the **OK** button to update the changes.

Notice that ABC has been add ed to the profile list.

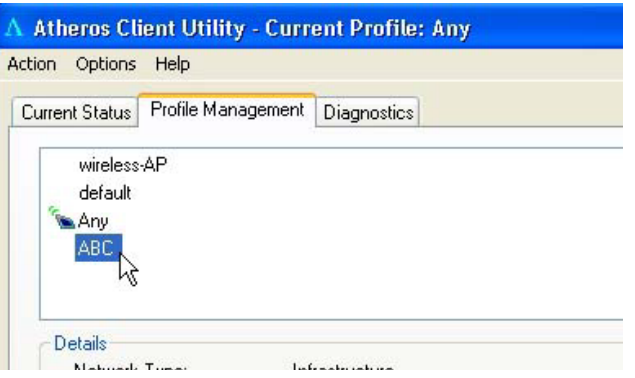

Modify...

To mod ify a n e xisting profile, select the profile that you wish to m odify and click on this button. We are using profile: *Any* as an example.

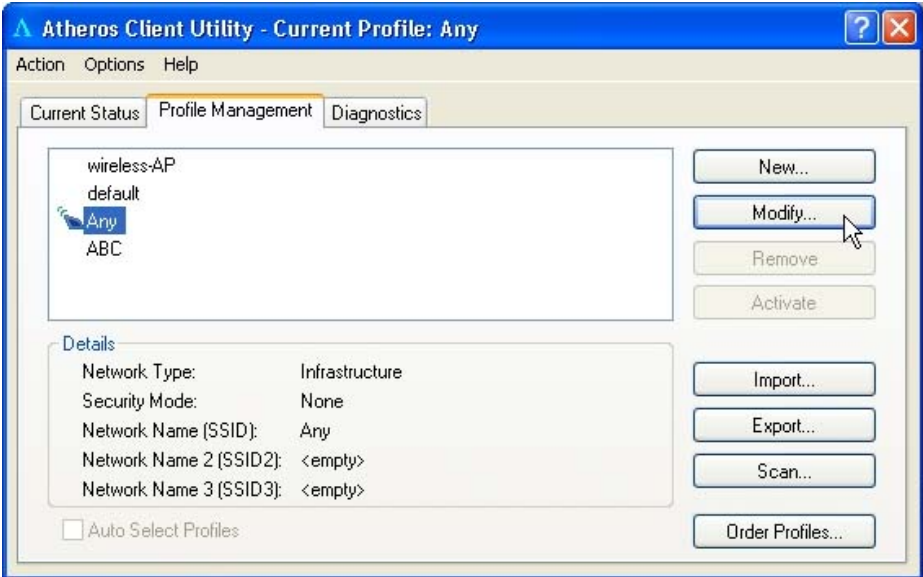

Remove

To delete an existing profile, select the particular profile that you wish to delete a nd cl ick on this b utton. We are usin g p rofile: *default* as an example.

Note th at th e ac tive prof ile ( the pr ofile th at you a re c urrently u sing) cannot be deleted!

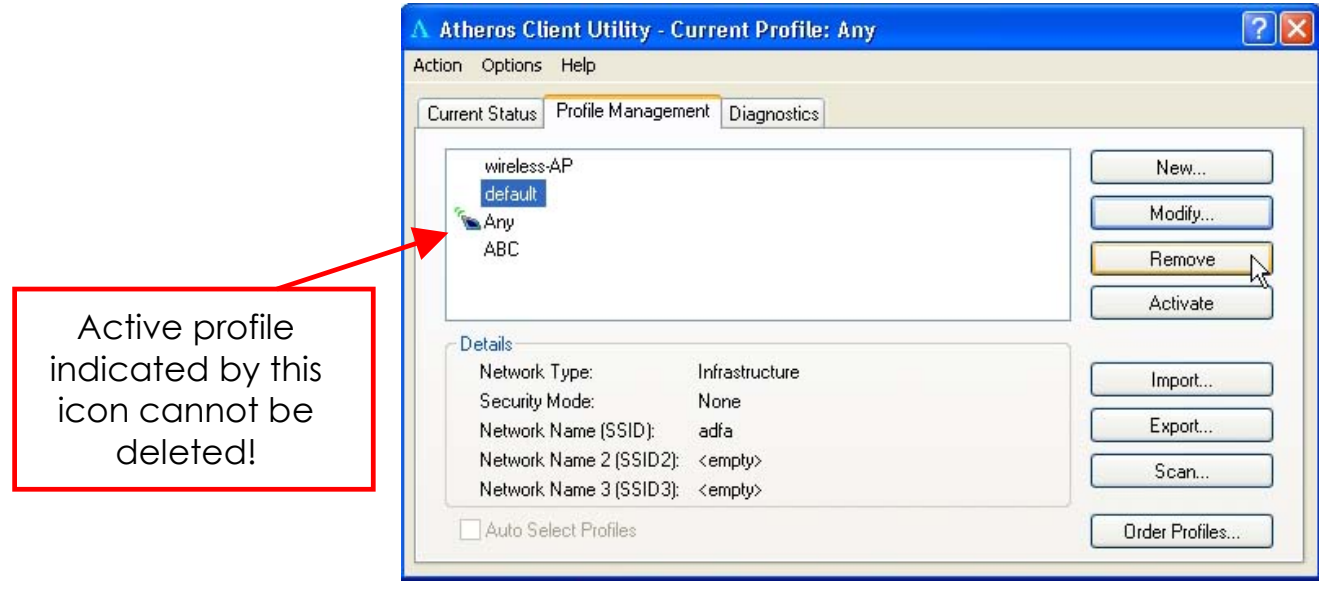

Activate

To activate a profile, selec t the p rofile and click on this button. We are using profile: *wireless-AP* as an example.

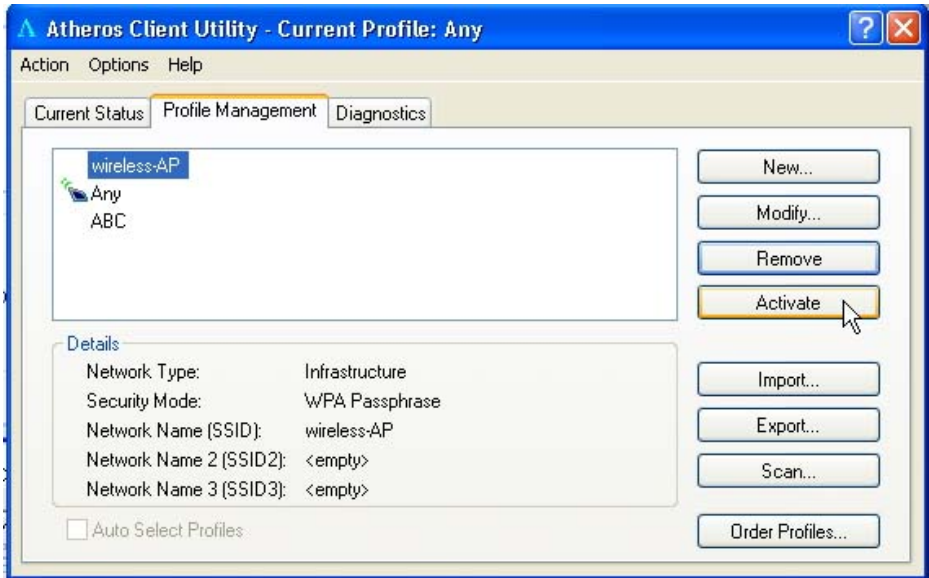

Once a profile is activated, this  $\mathcal{F}_{\bullet}$  icon w ill appear next to the profile name: *wireless-AP*.

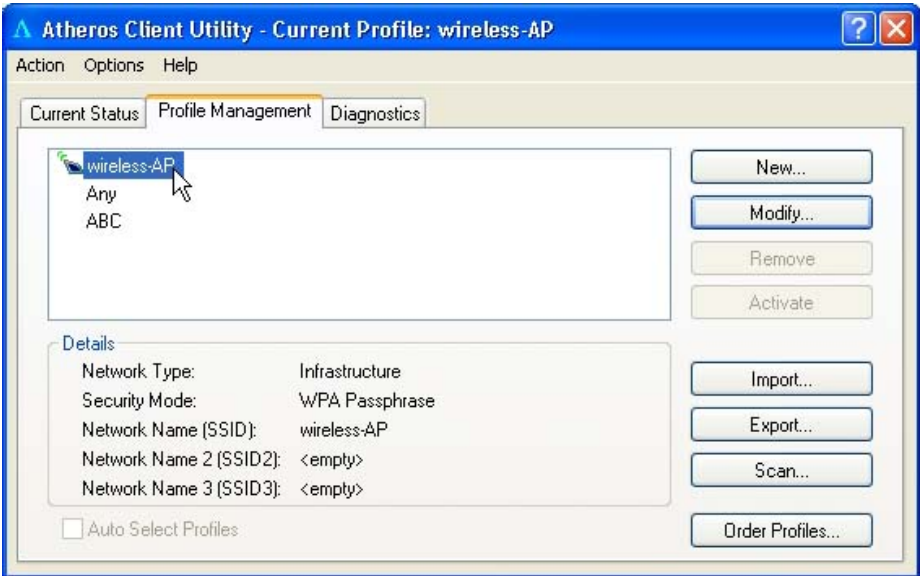

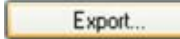

This fu nction allows y ou to save th e s ettings of y our p rofile on to disk. Select the profile that you wish to sa ve and click on this button. We are using profile: *ESSID* as an example.

Choose the folder to save to, en ter the name u nder which to save th e profile and click on the **Save** button.

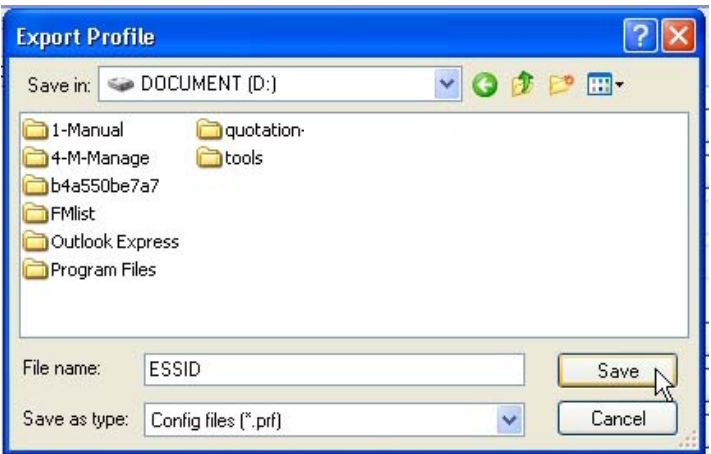

Now, your profile is saved to your selected folder.

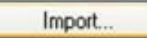

This function allows you to retrieve a saved profile from disk. We are using profile: *ESSI*D as an example.

Go to the folder where you have saved your profile, select *ESSID.prf* and click on the **Open** button.

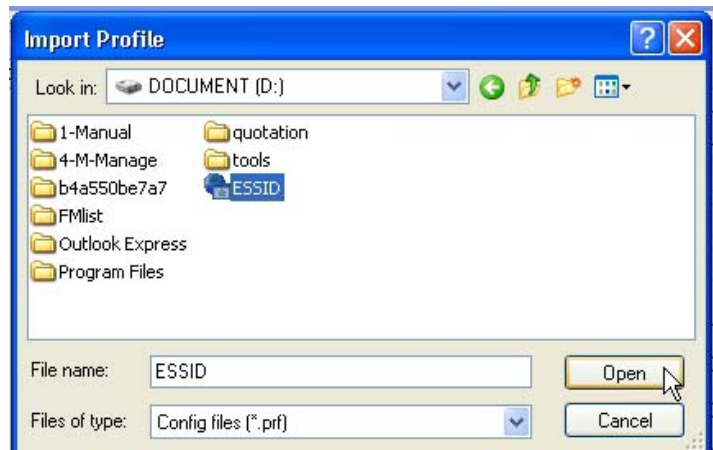

Notice that the profile: *ESSID* has been imported to the list of profiles.

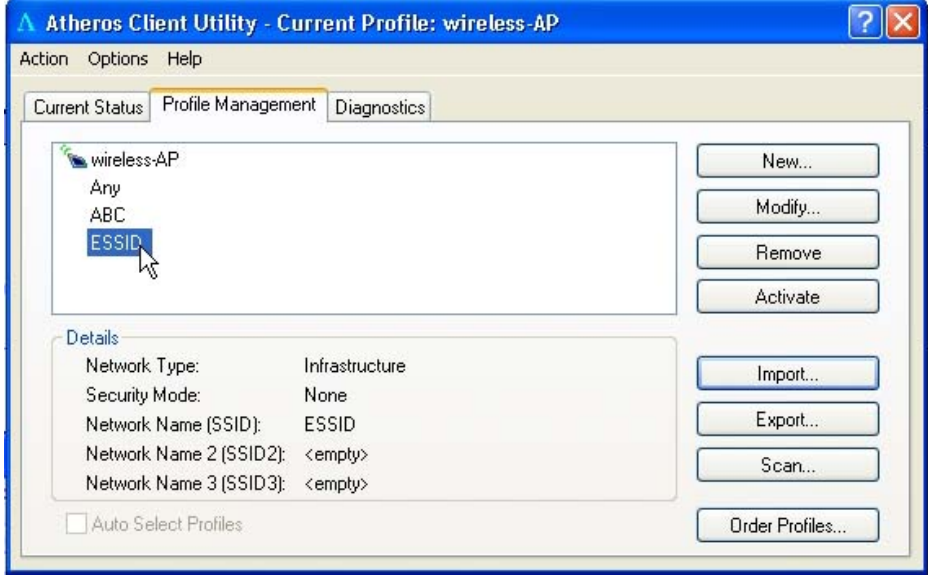

Order Profiles...

If you ha ve created several profiles, this function allow s you to establish the priority order in which the network adapter should try to connect to a WLAN. If the netw ork adapter is unable to connect to a w ireless network

through the 1st profile, it will then try to connect using the  $2<sup>nd</sup>$  profile and so on.

Notice that if this function is disabled, this means tha you have not a dded any profile in the **Auto Selected Profiles** list.

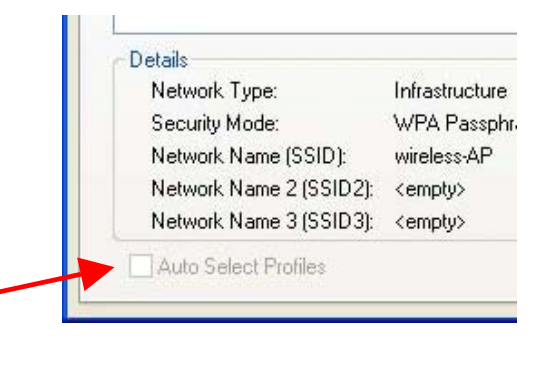

Network Name 1 (SSID1): wireless-AP Network Name 2 (SSID2): <empty> Network Name 3 (SSID3): <empty>

Infrastructure

WPA Passphrase

Details

Network Type:

Security Mode:

Auto Select Profiles

When auto pr ofile se lection is en abled, the network adapter scans for available wireless networks and will connect to the highest p riority profile that matches the networks detected.

To do so, simply click on the **Add** button from the **Available Profiles** list. Refer to the screen shown below.

Please note tha t y ou need AT LE AST TWO p rofiles to a ctivate the **Auto Select Profiles** function; and that each of your profile must connect to at least one **Network Name (SSID)**.

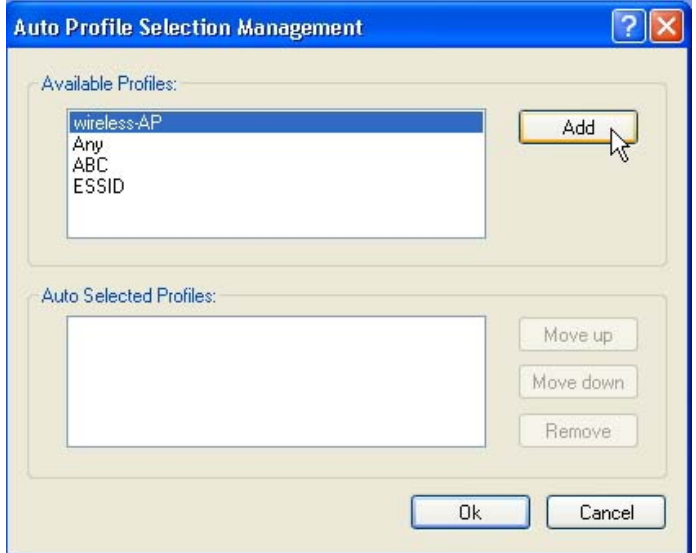

Notice that when a selected profile has been added, it will be transferred to the **Auto Selected Profiles** list.

Select and click on the **Add** button to transfer another profile.

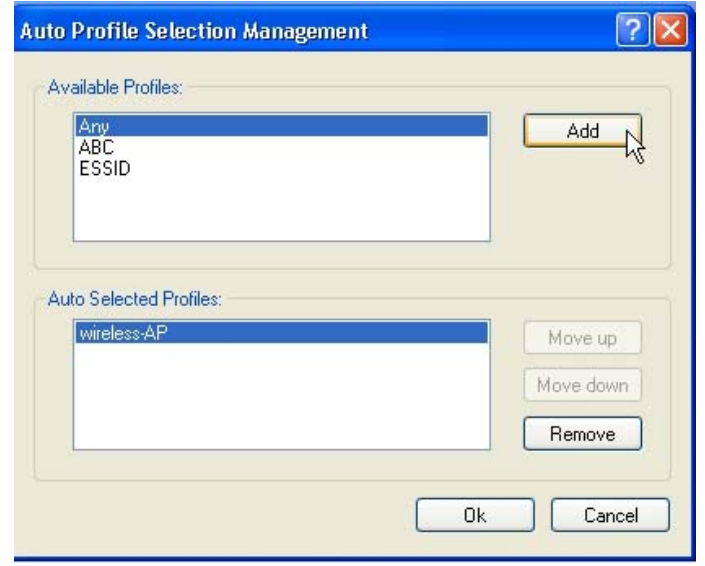

You need to transfer at least two profiles to the **Auto Selected Profiles** list to activate the **Auto Select Profile** function.

#### **Transmit Power Level**

Specifies the wire less tra nsmit p ower to be used. Reducin g the power level lowers the risk of interference with other nearby wireless devices and conserves battery power but decreases radio range.

#### **Power Save Mode (Only applicable to Infrastructure mode)**

This feature reduces power consumption by the PCI adapter. There are 3 options for this mode:

• **Off** 

The p ower ma nagement is disabled and the ca rd consume s full power from the computer.

• **Normal** 

The driver turns off the power to the adapter for br ief periods over briefly spaced time intervals.

• **Maximum** 

The driver tu rns off power to the adapter for longer periods over more widely spaced time intervals.

The g uideline for choosin g be tween the **Normal** and **Maximum** options:

The P CI ad apter wakes u p more often an d res ponds sooner to network requests in **Normal** mode than in **Maximum** mode; and the **Maximum** mode consumes less power than **Normal** mode.

#### **Network Type**

Select ei ther **Infrastructure** if y ou are conn ecting to the W LAN using an access point

#### **802.11b Preamble**

The preamble is part of the IEEE 802.11b physical layer specification. It is mandatory for all 802.11b devices to support the long preamble format, but they may op tionally s upport th e s hort pr eamble. T his P CI ad apter supports both the short and long preambles.

#### • **Short & Long**

This option allow s communication with o ther 802. 11b devices tha t support short preamble to boost the throughput.

#### • **Long Only**

If your device is having trouble to communicate with other 802 .11b devices, you may try to select the Long Only option.

#### **802.11 Authentication Mode (Only appli cable to Infras tructure mode, after you have enabled the encryption mode)**

Select w hich m ode t he w ireless a dapter uses to auth enticate to an access point:

#### • **Auto**

Causes the P CI a dapter to atte mpt au thentication using share d authentication. It then sw itches to op en a uthentication if shared authentication fails.

#### • **Open**

Enables the PCI adapter to attempt authentication regardless of its WEP se ttings. It will only associa te with the acc ess p oint if i ts W EP settings match those of the access point.

#### • **Shared**

Allows the ad apter to au thenticate and associate only if it has the same WEP settings as the access point

# **Appendix 1.Technical Specifications**

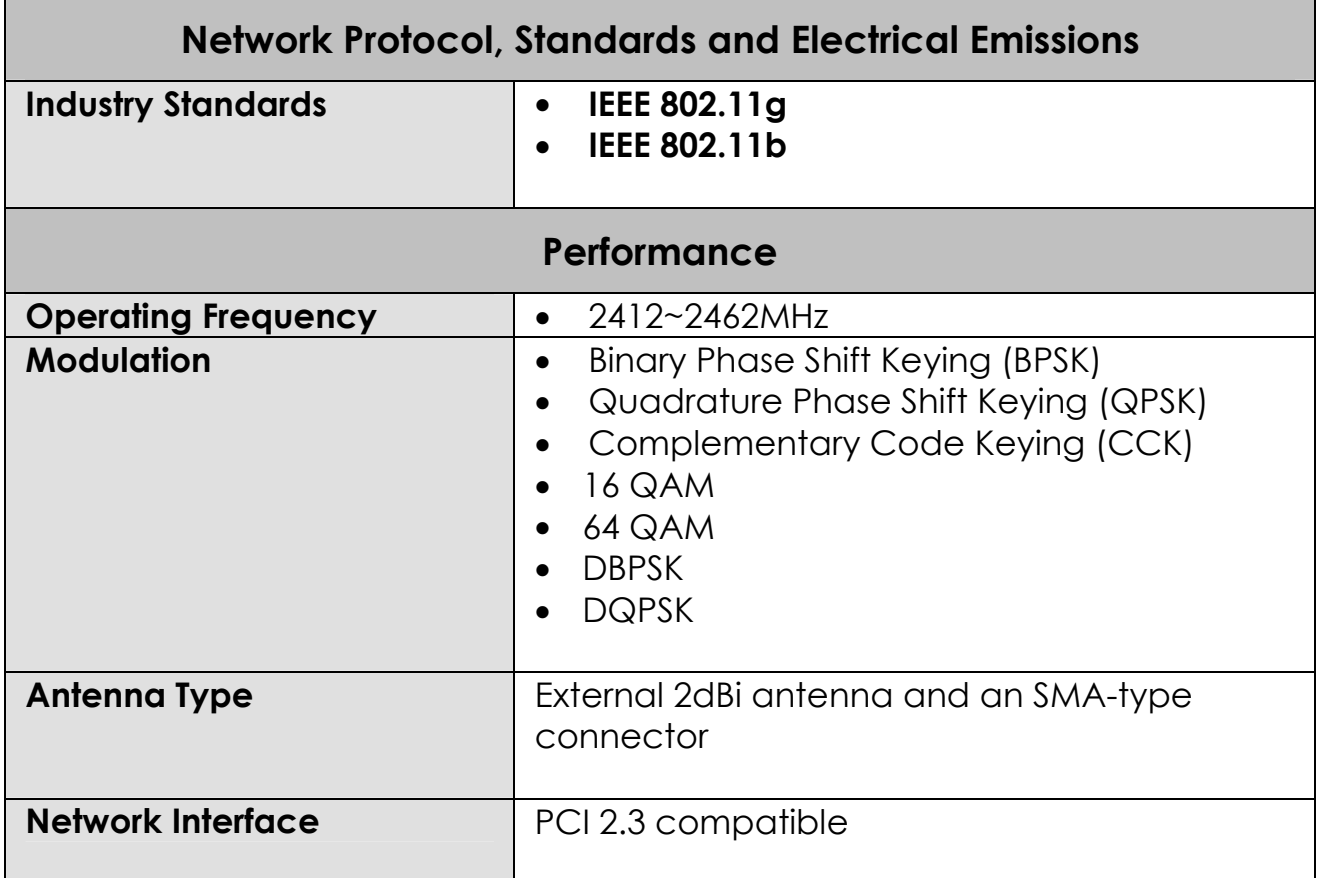

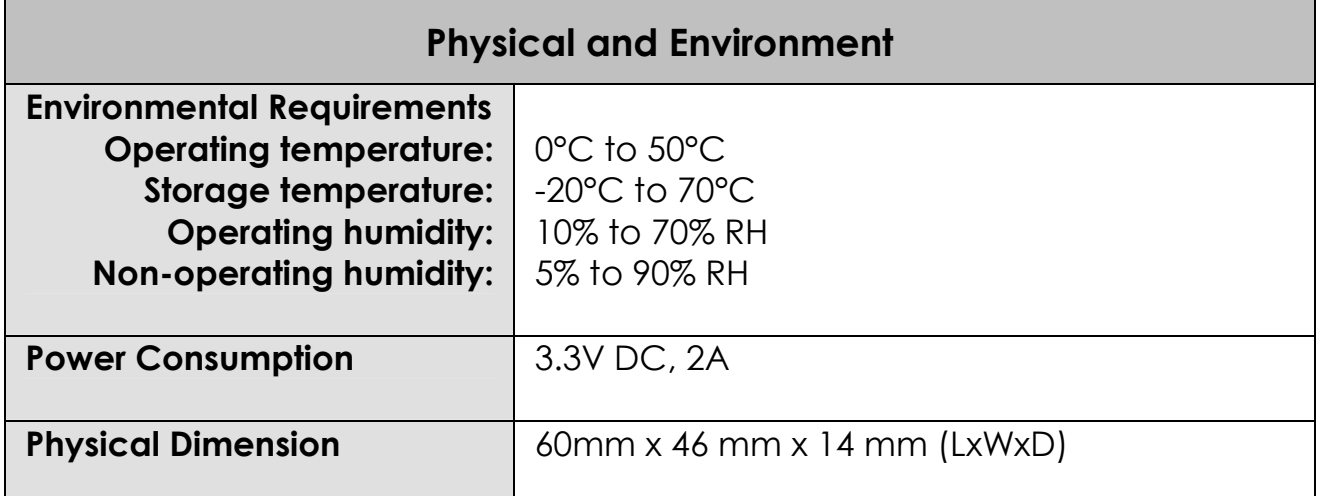